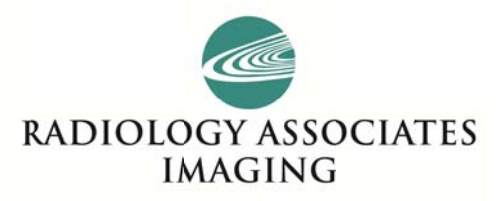

## REFERRER PORTAL FOR PHYSICIANS - QUICK REFERENCE SHEET

## **Referrer Portal for Physicians**

Entering study request

- 1. Go to https://ris.radresults.org/ReferrerLogin.aspx.
- 2. Enter username and password.
- 3. Under Quick Links, click Request a Study (or click on Request Study tab).
- 4. Enter First Name, Last Name, DOB, and Phone # as accurately as possible.
- 5. Viewing Group only choose if part of a group.
- 6. Referrer is defaulted to physician signed in (if group you will have to pick proper referrer).
- 7. Select Modality and Exam. Laterality is optional.
- 8. Check boxes for Stat or Call Report as necessary.
- 9. Select Site (Twin Lakes, Port Orange, etc.)
- 10. Date of request is defaulted to today's date.
- 11. Enter indication for exam in to "History" field.
- 12. Click on Request Study button at bottom.

## **Patient/Order/Report Query**

- 1. Go to https://ris.radresults.org/ReferrerLogin.aspx.
- 2. Enter username and password.
- 3. Under Quick Links, click View Reports (or click on View Reports tab).
- 4. Default list is all studies ordered/scheduled by referrer in reverse chronological order.
- 5. To see requested studies (not yet ordered or scheduled) click Turn Requested Studies On button.
- 6. A new section will appear above scheduled studies showing requests from referrer that have not yet been called the first time.
- 7. All patients in database can be searched by clicking on the Find Patient button in the search criteria section at the time.
- 8. This will open the Find Patient window, defaulted to Last, First, MI.
- 9. Complete fields as needed.
- 10. Can also search by DOB, date of last exam, etc.
- 11. Click Search button, all patients fitting criteria will be displayed below search.
- 12. Choose correct patient by selecting patient ID.
- 13. This will automatically search and display patient's studies on worklist.
- 14. Can sort by clicking column header.
- 15. Can rearrange columns by clicking and dragging (do we need to show this?).
- 16. Can use search filters on specific columns.
- 17. Can view order by clicking pen and paper icon.
- 18. Can view report by clicking clipboard icon.
- 19. Can view images from here by clicking CXR icon.